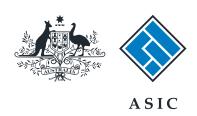

## User guide

## Company Officeholder

How to lodge financial statements and reports with ASIC

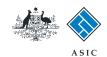

How to lodge financial statements and reports with ASIC

Financial statements and reports must be lodged each year by:

- public companies
- a Tier 2 public company limited by guarantee
- registered schemes
- large proprietary companies
- foreign-controlled small proprietary companies
- a small proprietary or small company limited by guarantee that is requested by ASIC.

This guide covers how to complete the Form 388, appoint an auditor and attach financial statements and reports.

This form can also be used:

- to notify the appointment of an auditor to the company (but not a scheme) when lodging financial statements and reports, or
- when amending previously lodged financial statements and reports.

Your financial statements and reports should be in either TIF, PDF or RTF format in order to be attached to this form.

The system allows up to 5 attachments.

The maximum file size for each attachment is 10MB. File sizes vary depending on the type of file being used; some files provide the user with the option of reducing the file size. For information on reducing the file size refer to your software support.

For security reasons ASIC rejects PDF documents containing encrypted data, active content (eg. JavaScript, PostScript), external references and PDF documents with attached objects or executables. For help removing these from your document, refer to your software support.

You will need to log in to your online account before you begin.

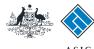

## Start transaction

1. Once logged in, select **Start new** form in the left hand menu.

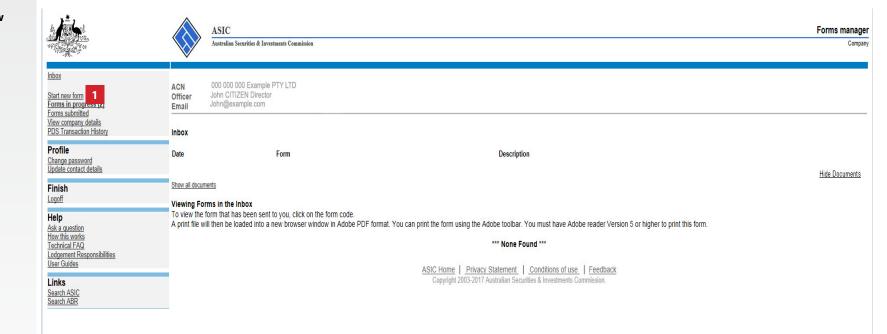

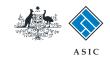

## Select form type

1. From the list of available forms. select 388 - Copy of financial statements and reports.

**Note**: if you are lodging an amendment to previously lodged financial statements and reports, select 388 - Amendment of previously lodged financial statements and reports. Confirm the company and the original document you are amending, and go to page 23.

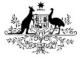

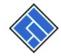

ASIC

Australian Securities & Investments Commission

Forms manager

Company

Start new form Forms in progress (2) Forms submitted View company details PDS Transaction History

ACN Officer Email

000 000 000 Example PTY LTD John CITIZEN Director John@example.com

### Start a new form

| T DO THANGAGANT HIGHOLY                                   | Start a new form |                                                                                                    |  |
|-----------------------------------------------------------|------------------|----------------------------------------------------------------------------------------------------|--|
|                                                           | Form             | Description                                                                                                    |  |
| Profile 484 Change to Company Details V2                  |                  | Change to Company Details V2                                                                                                    |  |
| Change password<br>Update contact details                 |                  | Use this form to notify ASIC of:                                                                                                    |  |
| Finish<br>Logoff                                          |                  | <ul> <li>Change of address</li> <li>Appoint or cease company officeholder</li> <li>Change of name - officeholders or members</li> </ul>                                                                    |  |
| Help<br>Ask a question<br>How this works<br>Technical FAQ | 2054             | Change to members' register Change to share structure Change of details - ultimate holding company Change to special ultimate holding company status  Notification of regulation subpage of company space. |  |
| Lodgement                                                 | 205A             | Notification of resolution - change of company name                                                                                                    |  |
| Responsibilities                                          | 362<br>440B      | Appointment or cessation of registered agent                                                                                                    |  |
| User Guides                                               | 410B             | Change of company name reservation  Extension of name reservation                                                                                                    |  |
| Links                                                     | 410F             |                                                                                                    |  |
|                                                           | 485              | Statement in relation to Company solvency V2                                                                                                    |  |
| Search ASIC<br>Search ABR                                 | 492              | Request for correction                                                                                                    |  |
| OCCITATION .                                              | 6010             | Voluntary Deregistration of a Company                                                                                                    |  |
|                                                           | 902              | Supplementary Document V5                                                                                                    |  |
|                                                           | FS88             | PDS in-use notice                                                                                                    |  |
|                                                           | FS89             | Notice of change in a PDS                                                                                                    |  |
|                                                           | FS90             | Notice that a product in a PDS has ceased to be available                                                                                                    |  |
|                                                           | RA71             | Request for Adhoc Company Statement                                                                                                    |  |
|                                                           | RA71             | Request for Company Details                                                                                                    |  |

#### **Financial Statements**

| Form | Description                                                     |
|------|-----------------------------------------------------------------|
| 388  | Copy of financial statements and reports                        |
| 388  | Amendment of previously lodged financial statements and reports |

The screens and data pictured in this guide are examples only. Actual screens can have minor differences in text and layout.

ASIC Home | Privacy Statement | Conditions of use | Feedback Copyright 2003-2017 Australian Securities & Investments Commission.

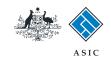

## Enter reason for lodgement

 Select the reason for lodgement that best describes why you are lodging financial statements and reports.

**Note**: To help you make this decision, you may wish to refer to the links at the bottom of the page - 'What is a large proprietary company?' and 'What is a public company limited by guarantee who qualifies under Tier 2?'.

2. Select Next to continue.

#### Note:

If you selected 'A large proprietary company that is not a disclosing entity', **go to page 6.** 

If you selected any of the other options, **go to page 7.** 

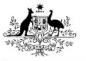

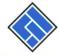

ASIC

Australian Securities & Investments Commission

Form Manager

Company Officeholders

#### Form 388

- Reason for lodgement
- → Financial year date
- → Auditor's report
- → Confirm attachment
- -- Certification
- → Capacity
  → Submit

Print form

### Finish form later

Home - Forms Manager Log off

### Help

Ask a question How this works Technical FAQ

### Links

Search ASIC Search ABR Company: EXAMPLE COMPANY PTY LTD ACN 000 000 000

Reference: 12345678

## Reason for lodgement Form 388

A prescribed interest undertaking that is a disclosing entity is required to lodge in paper and cannot lodge electronically

Select one of the following types that best describes why you are lodging statements and reports

A public company or a disclosing entity which is not a registered scheme or prescribed interest undertaking
 A public company limited by guarantee who qualifies under Tier 2

- OA large proprietary company that is not a disclosing entity
- O A small proprietary company that is controlled by a foreign company for all or part of the period and where the company's profit or loss for that period is not covered by statements lodged with ASIC by a registered foreign company, registered scheme or disclosing entity
- OA small proprietary company or a small public company limited by guarantee that is requested by ASIC to prepare and lodge statements and reports

What is a large proprietary company?

What is a public company limited by guarantee who qualifies under Tier 2

2

Next

ASIC Home | Privacy Statement | Conditions of use | Feedback Copyright 2003-2017 Australian Securities & Investments Commission.

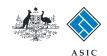

# Enter large proprietary company details

**Note**: Don't include symbols, commas, or decimal points when entering the following values.

- Enter the consolidated revenue of the large proprietary company and the entities it controls.
- Enter the value of the consolidated gross assets of the large proprietary company and the entities that it controls.
- Enter how many people are employed by the large proprietary company and the entities it controls.
- 4. Enter the **number of members** the large proprietary company has.
- 5. Select Next to continue.

ASIC Form Manager Company Officeholders Australian Securities & Investments Commission Form 388 ✓ Reason for lodgement Company: EXAMPLE COMPANY PTY LTD ACN 000 000 000 Reference: 12345678 Proprietary company details Details of large proprietary company Form 388 → Financial year date → Auditor's report If the company is a large proprietary company that is not a disclosing entity, please complete the following information as at the -- Confirm attachment end of the financial year for which the financial statements relate: → Certification → Capacity → Submit What is the consolidated revenue of the large proprietary company and the entities that it controls? Print form What is the value of the consolidated gross assets of the large proprietary company and the entities that it controls? Finish form later How many employees are employed by the large proprietary company and the entities that it controls? Home - Forms Manager Log off How many members does the large proprietary company have? Help Ask a question How this works Technical FAQ Next Links Search ASIC Search ABR ASIC Home | Privacy Statement | Conditions of use | Feedback Copyright 2003-2017 Australian Securities & Investments Commission.

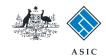

# Enter the financial year start and end dates

- If the company has lodged a Form 388 for a previous financial year, you will be able to select the financial year to which this Form 388 applies from the drop-down list, or
- If this is the first Form 388 lodged by this company, you will have to enter the new **financial year end date** in the text field.
- 3. Select Next to continue.

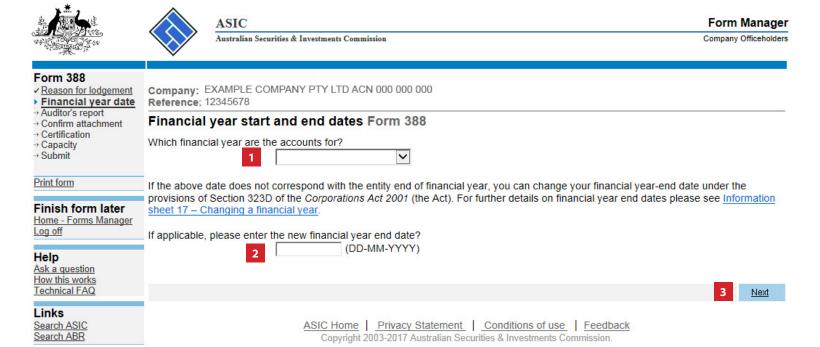

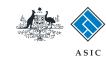

## Enter auditor's report details

- Select Yes or No to confirm if the financial statements were audited.
- 2. Select **Next** to continue.

**Note**: this guide follows the example of selecting **Yes** to this question.

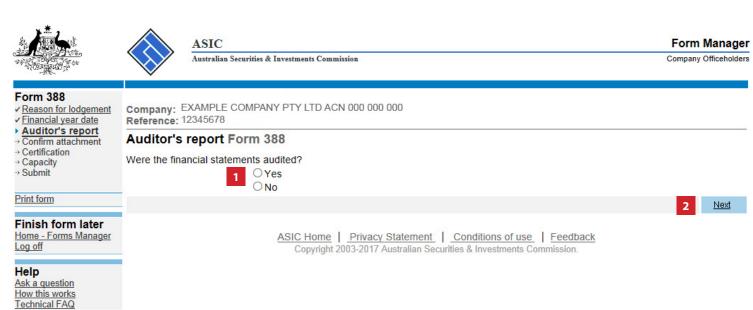

The screens and data pictured in this guide are examples only. Actual screens can have minor differences in text and layout.

Links Search ASIC Search ABR

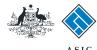

## ASIC

## Enter auditor's report details

- Select Yes or No to confirm if the opinion/conclusion in the report was modified.
- Select Yes or No to confirm if the report contains an Emphasis of Matter and/or Other Matter paragraph.
- 3. Select Next to continue.

**Note**: this guide follows the example of selecting **No** to both of these questions.

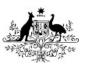

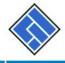

ASIC

Australian Securities & Investments Commission

Form Manager

Company Officeholders

### Form 388

- ✓ Reason for lodgement
- ✓ Financial year date
- ✓ Auditor's report

## Auditor's report detail

- → Auditors
- → Confirm attachment
- -- Certification
- → Capacity
- → Submit

Print form

## Finish form later

<u>Home - Forms Manager</u> <u>Log off</u>

## Help

Ask a question How this works Technical FAQ

## Links

Search ASIC Search ABR Reference: 12345678

Company: EXAMPLE COMPANY PTY LTD ACN 000 000 000

Auditor's report Form 388

Is the opinion/conclusion in the report:

Modified? (The opinion/conclusion in the report is qualified, adverse or disclaimed)

OYes ONo

Does the report contain an Emphasis of Matter and/or Other Matter paragraph?

OYes ONo

3

Next

ASIC Home | Privacy Statement | Conditions of use | Feedback Copyright 2003-2017 Australian Securities & Investments Commission.

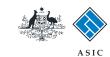

## Review details of current auditor/s

1. Review the details of the **current** auditor/s.

**Note:** If this screen does not appear, this company does not have an auditor appointed. Go to **page 12.** 

From this point you can:

- appoint a new auditor (go to page 11), or
- 3. cease or replace an auditor (go to page 19), or
- 4. change address for an auditor (go to page 17), or
- 5. Select **Next** to continue if no changes are required (and go to **page 23**).

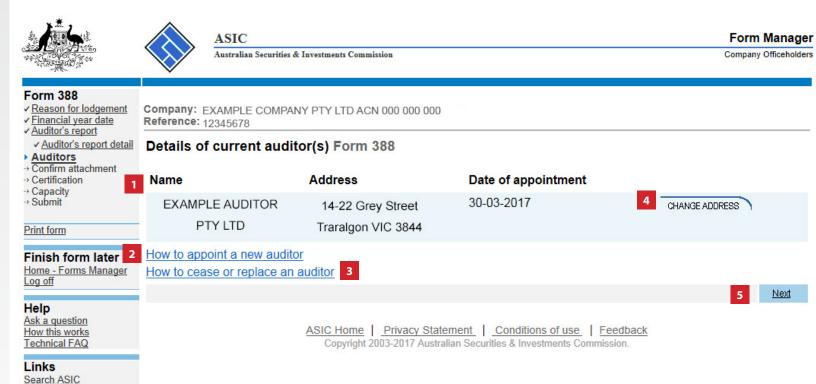

The screens and data pictured in this guide are examples only. Actual screens can have minor differences in text and layout.

Search ABR

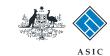

## Appoint a new auditor

 Select whether you want to appoint a second auditor or replace your existing auditor.

**Note:** you can only appoint a second auditor if the date of appointment of the second auditor is the same as the existing auditor ASIC has recorded on the register.

 Select Next to continue and go to page 12 if you selected to appoint a second auditor, or page 19 if you selected to replace your existing auditor.

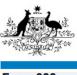

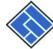

## > A

ASIC

Australian Securities & Investments Commission

Form Manager
Company Officeholders

## Form 388

- ✓ Reason for lodgement
- ✓ Financial year date
- ✓ Auditor's report
- ✓ Auditor's report detail
- ✓ Auditors
- Appoint option
- Confirm attachment
   Certification
- → Certificati
  → Capacity
- → Capacit

Company: EXAMPLE COMPANY PTY LTD ACN 000 000 000

Reference: 12345678

## Appoint new auditor Form 388

ASIC records show that you currently have an auditor appointed to your company.

Do you want to either

appoint a second auditor
 replace your existing auditor

Cancel

Print form

## Finish form later

Home - Forms Manager Log off

### Help

Ask a question How this works Technical FAQ

### Links

Search ASIC Search ABR ASIC Home | Privacy Statement | Conditions of use | Feedback Copyright 2003-2017 Australian Securities & Investments Commission.

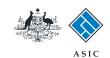

## Enter new auditor details

- 1. Enter the date of appointment.
- 2. Select the **type of auditor** you wish to appoint.
- 3. Select **Next** to continue.

**Note**: If you selected to appoint:

- 'Auditor-General', go to page 13, or
- 'An ASIC registered auditor', go to page 14, or
- 'A firm of auditors', go to page 15.

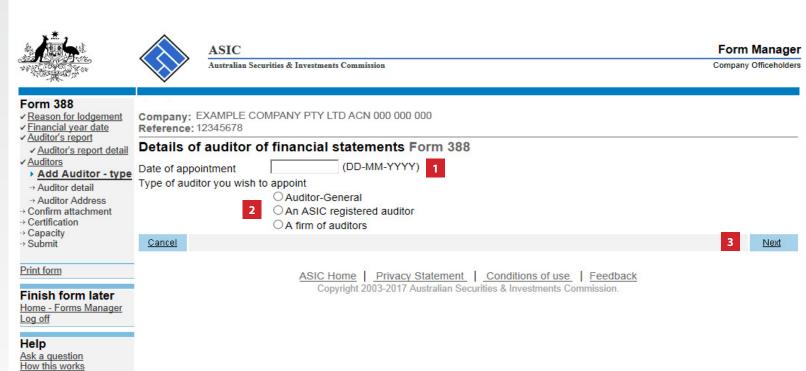

The screens and data pictured in this guide are examples only. Actual screens can have minor differences in text and layout.

Technical FAQ

Links Search ASIC Search ABR

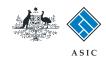

## Provide Auditor-General details

- Select an **Auditor-General** from the drop-down list.
- 2. Select **Next** to continue and go to **page 17**.

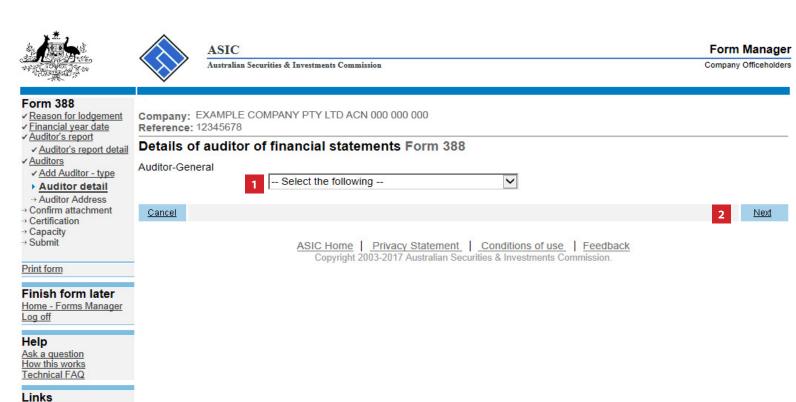

The screens and data pictured in this guide are examples only. Actual screens can have minor differences in text and layout.

Search ASIC Search ABR

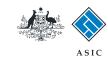

# Provide ASIC registered auditor details

- 1. Enter the ASIC registered auditor number.
- 2. Select **Next** to continue and go to **page 17**.

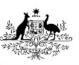

Cancel

ASIC
Australian Securities & Investments Commission

Form Manager
Company Officeholders

## Form 388

- ✓ Reason for lodgement
- ✓ Financial year date
- ✓ Auditor's report
- ✓ Auditor's report detail
  ✓ Auditors
- ✓ Add Auditor type
- Auditor detail
- → Auditor Address
- · Confirm attachment
- -- Certification
- → Capacity
- → Submit

Print form

### Finish form later

Home - Forms Manager Log off

## Help

Ask a question How this works Technical FAQ

### Links

Search ASIC Search ABR Reference: 12345678

Details of auditor of financial statements Form 388

Company: EXAMPLE COMPANY PTY LTD ACN 000 000 000

ASIC registered auditor number (individual or authorised audit company)

1

**Auditor Number Inquiry** 

2

Next

ASIC Home | Privacy Statement | Conditions of use | Feedback Copyright 2003-2017 Australian Securities & Investments Commission.

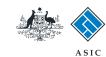

Form Manager

Next

Company Officeholders

## Provide firm of auditor details

- 1. Enter the **business name** of the firm of auditors.
- 2. Select **Next** to continue.

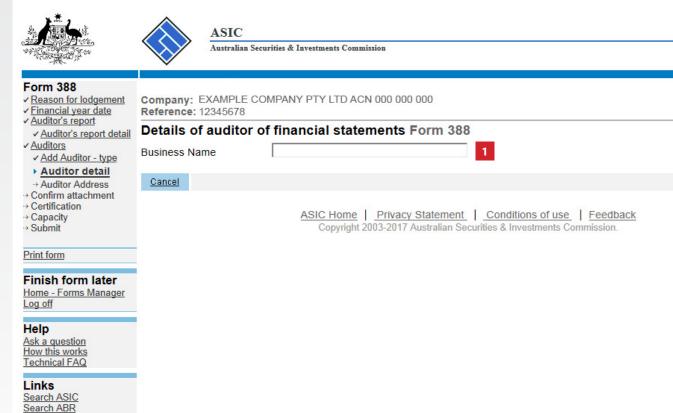

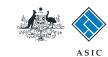

## Business name search

- 1. Select the correct **business name** from the list.
- 2. Select **Next** to continue.

| *                                                          |                               | ASIC  Australian Securities & Investments       | Commission           |            |               |                      | Form Manager |
|------------------------------------------------------------|-------------------------------|-------------------------------------------------|----------------------|------------|---------------|----------------------|--------------|
|                                                            | V                             | /                                               |                      |            |               |                      |              |
| Form 388  ✓ Reason for lodgement  ✓ Financial year date    | Compa                         | pany: EXAMPLE COMPANY PTY LTI<br>ence: 12345678 | D ACN 000 000 000    |            |               |                      |              |
| ✓ <u>Auditor's report</u> ✓ <u>Auditor's report detail</u> | Business name search Form 388 |                                                 |                      |            |               |                      |              |
| ✓ <u>Auditors</u><br>✓ <u>Add Auditor - type</u>           | Select a business name:       |                                                 |                      |            |               |                      |              |
| ✓ <u>Auditor detail</u> ► <u>Select business</u>           | Select Business name          |                                                 |                      | name and   | ABN           | Address              |              |
| Name<br>→ Auditor Address                                  | 0                             | Example Business Name 1                         | ACT                  | 00000      |               | Canberra Airport ACT |              |
|                                                            | 0                             | Example Business Name 2                         | VIC                  | 00000      |               | Melbourne VIC        |              |
| → Capacity                                                 | 0                             | Example Business Name 3                         | NT                   | 00000      |               | Darwin NT            |              |
| → Submit                                                   | 0                             | Example Business Name 4                         | SA                   | 00000      |               | Adelaide SA          |              |
| Print form                                                 | 0                             | Example Business Name 5                         | NSW                  | 00000      |               | Sydney NSW           |              |
| Finish form later                                          | 0                             | Example Business Name 6                         | WA                   | 00000      |               | Perth WA             |              |
| Home - Forms Manager                                       | 0                             | Example Business Name 7                         | TAS                  | 00000      |               | Launceston TAS       |              |
| Log off                                                    | 0                             | Example Business Name 8                         | QLD                  | 00000      |               | Brisbane City QLD    |              |
| Help<br>Ask a question                                     | Canc                          | cel                                             |                      |            |               |                      | 2 Next       |
| How this works Technical FAQ                               |                               | ASIC Ho                                         | ome   Privacy Statem | ent   Cond | itions of use | Feedback             |              |

Copyright 2003-2017 Australian Securities & Investments Commission.

The screens and data pictured in this guide are examples only. Actual screens can have minor differences in text and layout.

Links Search ASIC Search ABR

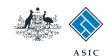

## Provide auditor details

- Enter or review the auditor address details.
- Select Next to continue when you are satisfied the address details are correct.

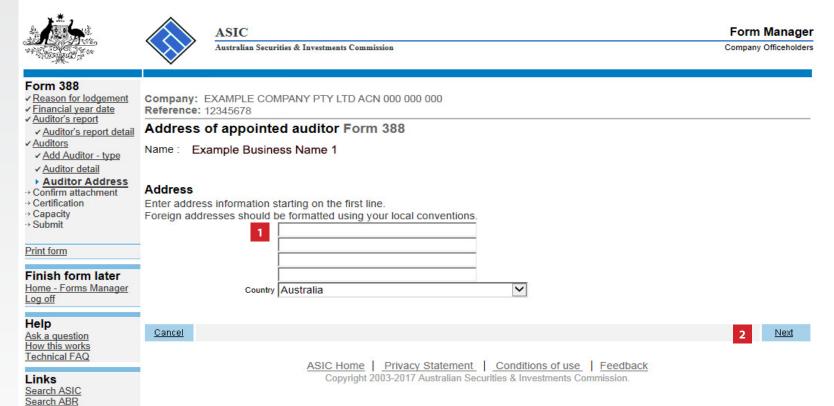

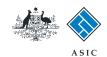

## Review auditor details

1. Review the **auditor details.** If you appointed a second auditor, both would now appear in the list.

From this point you can:

- 2. Appoint a new auditor (go back to page 11), or
- 3. Change any of the information that is displayed, or
- 4. Select **Next** to continue if no further changes are required, and go to page 23.

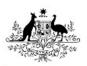

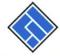

ASIC Australian Securities & Investments Commission

Form Manager Company Officeholders

### Form 388

- ✓ Reason for lodgement
- ✓ Financial year date
- ✓ Auditor's report
- ✓ Auditor's report detail
- Auditors
- → Confirm attachment
- → Certification
- → Capacity
- → Submit

Print form

Finish form later

Home - Forms Manager Log off

## Help

Ask a question How this works Technical FAQ

### Links

Search ASIC Search ABR

Company: EXAMPLE COMPANY PTY LTD ACN 000 000 000

Reference: 12345678

## Details of current auditor(s) Form 388

Date of appointment Name Address

**EXAMPLE AUDITOR** 

14-22 Grey Street Traralgon VIC 3844

CHANGE ADDRESS

30-03-2017

How to appoint a new auditor 2 How to cease or replace an auditor

PTY LTD

Next

ASIC Home | Privacy Statement | Conditions of use | Feedback Copyright 2003-2017 Australian Securities & Investments Commission.

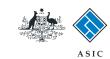

## Cease or replace an auditor

- 1. Select the **reason** why there is an auditor vacancy.
- 2. Select **Next** to continue.

**Note**: If the auditor resigned or was removed by the company, go to **page 20**.

If the auditor has otherwise ceased, go to page 21.

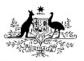

Cancel

ASIC

Australian Securities & Investments Commission

Form Manager

Company Officeholders

### Form 388

- ✓ Reason for lodgement
- ✓ Financial year date
- ✓ Auditor's report
- ✓ <u>Auditor's report detail</u>
- ✓ Auditors
- Cease type
- → Cease details
- · Confirm attachment
- → Certification
- → Capacity
  → Submit

Company: EXAMPLE COMPANY PTY LTD ACN 000 000 000

Reference: 12345678

## Auditor vacancy Form 388

To appoint a new auditor there must be a vacancy for an auditor. However, ASIC records show that you currently have an auditor appointed to your company. ASIC is unable to record the details of the new auditor until the current auditor has been ceased.

If there is a vacancy for an auditor select one of the following

The auditor resigned or was removed by the company

The auditor has otherwise ceased

Print form

### Finish form later

Home - Forms Manager Log off

## Help

Ask a question How this works Technical FAQ

### Links

Search ASIC Search ABR ASIC Home | Privacy Statement | Conditions of use | Feedback Copyright 2003-2017 Australian Securities & Investments Commission.

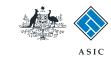

## Resignation/ removal of auditor details

- 1. Select **Yes** to acknowledge that you have read the information about how to correctly change the auditor details.
- 2. Enter the ASIC registered auditor number.
- 3. Enter the ASIC registered auditor's:
- given and family names, or
- company name and ACN, or
- firm name.
- Enter the auditor address details.
- 5. Select **Next** to continue and go to page 22.

The screens and data pictured in this guide are examples only. Actual screens can have minor differences in text and lavout.

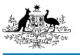

ASIC

Australian Securities & Investments Commission

Form Manager Company Officeholders

#### Form 388

- Reason for lodgement
- Financial year date ✓ Auditor's report
- ✓ Auditor's report detail
- ✓ <u>Auditors</u>
- ✓ Cease type
- Cease details
- · Confirm attachment
- → Certification
- → Capacity → Submit

Print form

## Finish form later

Home - Forms Manager Log off

### Help

Ask a question How this works Technical FAQ

### Links

Search ASIC Search ABR

Company: EXAMPLE COMPANY PTY LTD ACN 000 000 000

### Resigned/Removed auditor details Form 388

#### Resignation

Reference: 12345678

The company is required to lodge a Form 315 Notification of resignation, removal or cessation of auditor within 14 days of the receipt of the notice

NOTE: If the company holds an Australian financial services licence, the auditor is required to obtain ASIC consent prior to resigning from office.

Refer to Information Sheet (INFO 65) Resignation of an auditor under the Corporations Act 2001 and s327(5) of the Corporations Act 2001.

#### Removal

A company may remove an auditor by a resolution at a general meeting; a copy of the notice of intention to remove must be lodged.

Refer to Information Sheet (INFO 62) Removal of an auditor under the Corporations Act 2001 and Form 315 Notification of resignation, removal or cessation of auditor and s329 Corporations Act 2001.

#### Continue lodging Form 388

You can continue to lodge Form 388. However, you are still required to correctly change your auditor details as outlined above. The information you enter on this screen about your current auditor will not be recorded on our register.

I acknowledge that I have read the information about how to correctly change the auditor details.

|   | Enter the details of the auditor of your financial statements. | 1 |
|---|----------------------------------------------------------------|---|
| 2 | ASIC Registered Auditor Number                                 |   |
|   | Civon namos                                                    |   |

Yes

| Given names  |  |
|--------------|--|
| Family name  |  |
| Or           |  |
| Company Name |  |
|              |  |
| ABN/ACN      |  |
|              |  |
| Or           |  |
| Firm Name    |  |
|              |  |
| Address      |  |
|              |  |

Enter address information starting on the first line. Foreign addresses should be formatted using your local conventions.

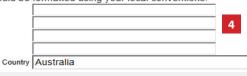

Cancel

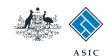

## Details of ceasing auditor

- Select Yes to acknowledge when you have read the information about how to correctly change the auditor details.
- 2. Enter the ASIC registered auditor number.
- 3. Enter the ASIC registered auditor's:
- given and family names, or
- · company name and ACN, or
- firm name.
- 4. Enter the auditor address details.
- 5. Select **Next** to continue.

Form Manager Australian Securities & Investments Commission Company Officeholders Form 388 Company: EXAMPLE COMPANY PTY LTD ACN 000 000 000 Reference: 12345678 ✓ Reason for lodgement ✓ Financial year date ✓ Auditor's report Details of ceasing auditor Form 388 ✓ Auditor's report detail ✓ Auditors A company must lodge with ASIC a Form 315 Notification of resignation, removal or cessation of auditor to advise of the cessation of the auditor in the following circumstances: ✓ Cease type · Cease details The auditor has ceased to be capable of acting as an auditor because of Division 2 of Part 2M.4 of the Corporations Act; or → Certification . The company is being wound up (s330 of the Corporations Act); or → Capacity The company has become a subsidiary of another company (s327H of the Corporations Act) acknowledge that I have read the information about how to correctly change the auditor details. Print form You can still lodge your financial statements and reports. Please provide the details of the auditor of the financial statements and reports you are lodging. Note: The auditor details will not be recorded on the ASIC register and you are still required to Finish form later correctly change your auditor details as advised above. Home - Forms Manager ASIC Registered Auditor Number Help Given names Ask a question Family name How this works Or Technical FAQ Company Name Links Search ASIC ABN/ACN Or Firm Name Address Enter address information starting on the first line. Foreign addresses should be formatted using your local conventions Country Australia Second Auditor ASIC Registered Auditor Number Given names Family name Company Name ABN/ACN Or Firm Name Address Enter address information starting on the first line. Foreign addresses should be formatted using your local conventions. Country Australia

The screens and data pictured in this guide are examples only. Actual screens can have minor differences in text and layout.

Cancel

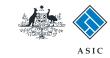

## Review auditor details

**Note:** ensure you read the note that advises the auditor details will not be recorded on the ASIC register.

- 1. Review the details of the auditor of financial statements.
- 2. Select **Change** or **Undo** to take you to a previous screen, where needed.
- 3. If the information is correct, select **Next** to continue.

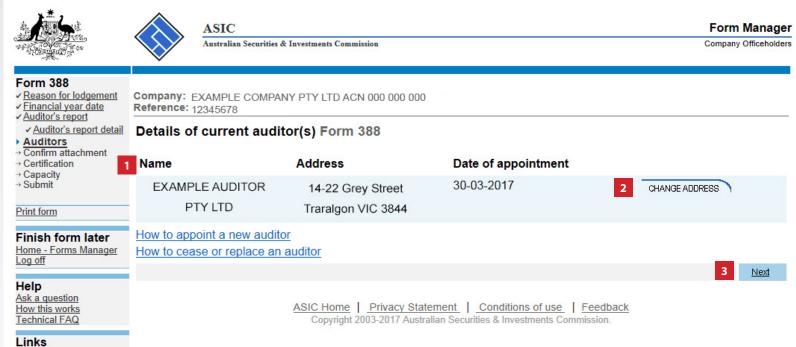

The screens and data pictured in this guide are examples only. Actual screens can have minor differences in text and layout.

Search ASIC Search ABR

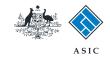

## Provide attachment

- 1. Read the requirements for providing attachments to ASIC.
- 2. Select **Browse** to find the relevant attachment.

**Note**: the choose file window will display. Choose the appropriate file and select **Open**.

- The pathname field for the file will now be populated. Enter a Description of Document.
- 4. Select Next to continue.

ASIC Form Manager Company Officeholders Australian Securities & Investments Commission Form 388 Reason for lodgement Company: EXAMPLE COMPANY PTY LTD ACN 000 000 000 ✓ Financial year date Reference: 12345678 ✓ Auditor's report Attachments Form 388 ✓ Auditor's report detail ✓ Auditors Set out below are the attachments you need to lodge Confirm attachment **▶** Attachments A maximum of five (5) attachments can be added → Certification → Capacity You can only attach documents in tif, pdf & rtf format For security reasons, we do reject PDF documents containing encrypted data, active content (e.g. JavaScript, PostScript), external references, and PDF documents with Print form attached objects or executables. Ensure that attachments do not contain any active content prior to attaching. If you require further instructions, please refer to the Technical FAQ Finish form later Home - Forms Manager - Financial statements for the year (as required by \$295(2) and accounting standards): Log off Statement of comprehensive income, may include a separate income statement for the year Help Statement of financial position (formerly Balance sheet) as at the end of the year Ask a question How this works Technical FAQ Statement of cash flows for the year Statement of changes in equity for the year Links Search ASIC Or, if required by accounting standards – the consolidated statements of comprehensive income/income statement, financial position, cash flows and changes in Search ABR - Notes to financial statements (see s295(3)): Disclosures required by the regulations, and Notes required by the accounting standards, and Any other information necessary to give a true and fair view (see s297). - The signed directors' declaration about the statements and notes (see s295(4)) - The signed directors' report for the year, including the copy of the auditor's or reviewer's independence declaration (see s298 to 300A). - Signed auditor's report or, where applicable, reviewer's report (see s301, s307 to s308). - Concise report (if any) (see s319) Note: The maximum size of each attachment to this page is 10.0 MB(s). Description of Document Pathname

Browse..

ASIC Home | Privacy Statement | Conditions of use | Feedback Copyright 2003-2017 Australian Securities & Investments Commission.

The screens and data pictured in this guide are examples only. Actual screens can have minor differences in text and layout.

How to lodge financial statements and reports with ASIC

© Australian Securities and Investments Commission September 2017

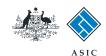

## Confirm attachments

From this point you can:

- Select View to open the file in a new window, or
- 2. Remove the listed file (you will automatically return to **page 23** to add another file), or
- 3. Add more attachments (and return to page 23), or
- 4. If no further additions or changes are required, select **Next** to continue.

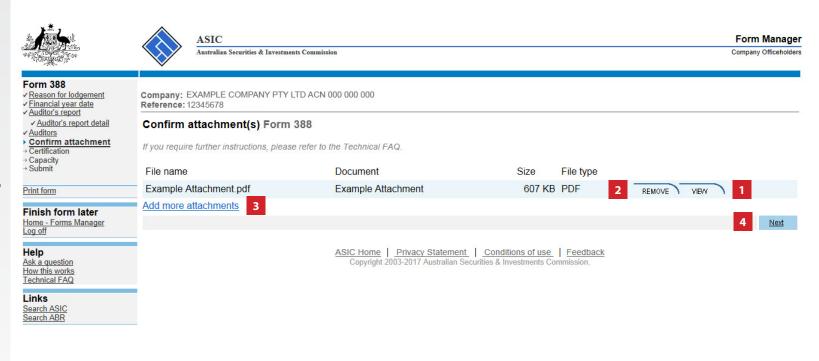

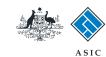

## Certify the attachment

- 1. Select **Yes** to certify the attachments are a true copy of the original reports.
- 2. Select **Next** to continue.

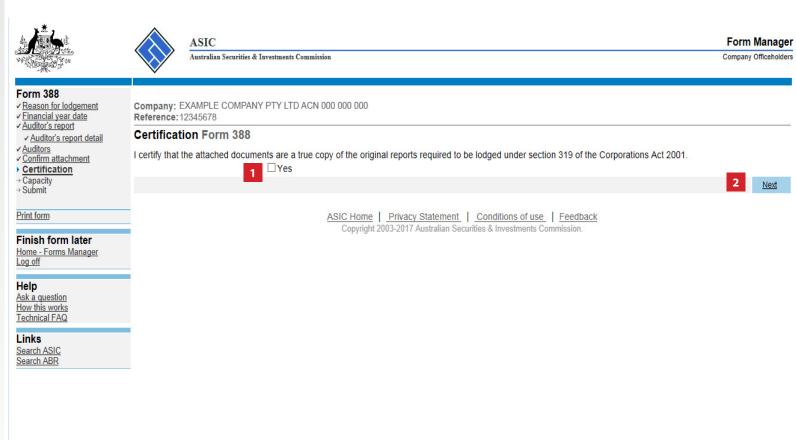

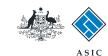

Form Manager

Company Officeholders

## Confirm your capacity

- 1. Select the **capacity** in which you are lodging the form.
- 2. Select **Yes** to certify the information in the form is true and complete, and lodged on behalf of the company.
- 3. Select **Next** to continue.

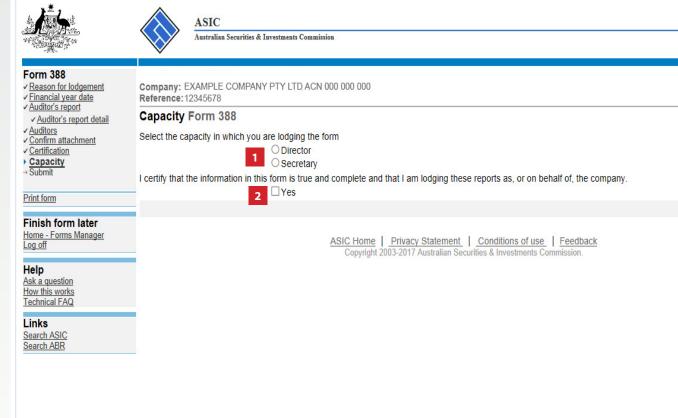

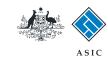

## Make the declaration

- Select Yes to complete the declaration when you are satisfied the document is being lodged within the terms and conditions of ASIC's Electronic Lodgement Protocol.
- Select **Submit** to lodge the form with ASIC.

Form Manager Company Officeholders Australian Securities & Investments Commission Form 388 ✓ Reason for lodgement Company: EXAMPLE COMPANY PTY LTD ACN 000 000 000 ✓ Financial year date Reference: 12345678 ✓ <u>Auditor's report</u> ✓ Auditor's report detail You have now prepared your form. You can review the contents of your form by using the menu or by printing the form. ✓ Auditors ✓ Confirm attachment You must submit the form to ASIC to have it lodged. ✓ Certification ✓ Capacity **Submit Now** Submit When you submit this form it will be checked for discrepancies. Print form If any discrepancies are found, you will be provided with a list describing the discrepancies. You will need to correct and resubmit the form. The form will Finish form later continue to appear on your "Form in progress" tray. Home - Forms Manager Log off If there are no discrepancies, your form will be automatically submitted for lodgement. Help Declaration Ask a question How this works Technical FAQ I declare that this form is submitted under the terms and conditions of the ASIC Electronic Lodgement Protocol. Links Search ASIC Search ABR

ASIC Home | Privacy Statement | Conditions of use | Feedback Copyright 2003-2017 Australian Securities & Investments Commission.

## The screens and data pictured in this guide are examples only. Actual screens can have minor

differences in text and lavout.

### Notes:

- The lodgement process is not instantaneous it may take some time to process.
- If the form is accepted by ASIC, it will appear in 'forms submitted'.
- If the form is not accepted, it will appear in 'forms in progress'. You will need to select it and correct the errors, before resubmitting the form.

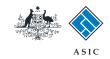

## Confirmation of form submission

This screen confirms your document was submitted to ASIC.

1. Select **Next** to continue.

## Note:

Occasionally, the system may present an additional form submission screen at this point. If this is the case, continue to select **Next** to finalise this transaction.

Form Manager ASIC Australian Securities & Investments Commission Company Officeholders Form 388 Confirmation Company: EXAMPLE COMPANY PTY LTD ACN 000 000 000 Reference: 12345678 Print form **Confirmation of Form Submission** Finish form later Home - Forms Manager Log off Your document was submitted for validation to ASIC on 11/09/2017 at 14:54:24. Help Ask a question How this works Technical FAQ Links Search ASIC ASIC Home | Privacy Statement | Conditions of use | Feedback Search ABR Copyright 2003-2017 Australian Securities & Investments Commission.

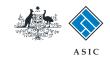

## Statutory fees advice

This screen informs you whether or not any fees are payable.

- 1. If fees are payable, select **Print** to print your invoice. A new browser window opens with your invoice in PDF format. From here you can:
- **print** the invoice, and/or
- **save** the invoice PDF file to print later.
- 2. Select **Next** to finalise this transaction.

|                                                      | ASIC Australian Securities & Investments Commission  Form Manager Company Officeholders                                                                                                    |
|------------------------------------------------------|----------------------------------------------------------------------------------------------------|
| Form 388  Confirmation                               | Company: EXAMPLE COMPANY PTY LTD ACN 000 000 000 Reference: 12345678                                                                                                    |
| Print form                                           | Statutory Fees Advice                                                                                                    |
| Finish form later<br>Home - Forms Manager<br>Log off | Your form has been accepted by ASIC on 11/09/2017 at 14:54:24                                                                                                    |
| Help                                                 | Invoice Amount: \$323.00                                                                                                    |
| Ask a question<br>How this works                     | You <b>must</b> now print your Invoice.                                                                                                    |
| Technical FAQ  Links Search ASIC                     | Print the invoice by clicking on the "Print" button. The eLodgement system will prepare a print file in Adobe PDF format and load this into a new browser window. You can then print the invoice using the Adobe toolbar. You can also save the file for your own records if you wish. You must have Adobe Reader Version 4 or higher to print this form. |
| Search ABR                                           | 1 PRINT                                                                                                    |

## **Lodgement Confirmation**

If you wish to keep a record of your lodgement click the 'Document Acknowledgement' button. This will create an Adobe PDF in a new window, where you can print or save the details of this lodgement. You must have Adobe Reader Version 4 or higher to view and print this document.

DOCUMENTACKNOWLEDGEMENT

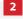

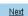

ASIC Home | Privacy Statement | Conditions of use | Feedback Copyright 2003-2017 Australian Securities & Investments Commission.

The screens and data pictured in this guide are examples only. Actual screens can have minor differences in text and layout.

How to lodge financial statements and reports with ASIC

© Australian Securities and Investments Commission September 2017